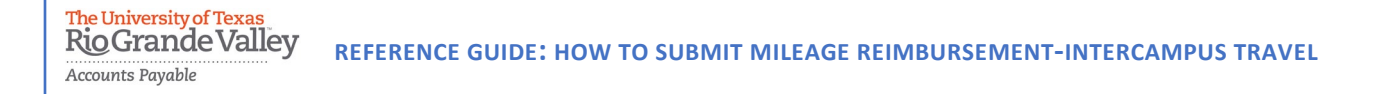

**The purpose of this document is to guide UTRGV users to on how to complete and submit a reimbursement for intercampus mileage in iTravel+.** 

**Effective April 18, 2022, all mileage expenses submitted for reimbursement after 60 days from the transaction date will be subject to applicable federal and state tax withholdings, and IRS reporting requirements.**

- 1. Log into **my.utrgv.edu** using your UTRGV credentials.
- 2. Select the iTravel+ application icon.
	- If submitting for another user, Search for the name to start the session from the Profile Setting.

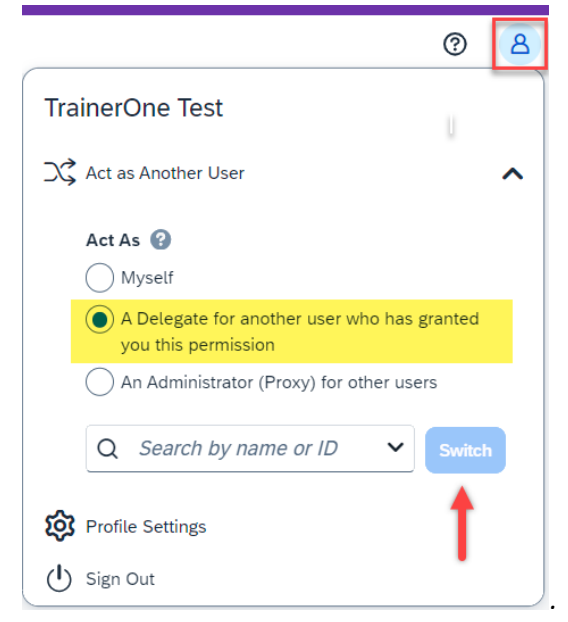

3. From the **Home** tab, select **Expense.**

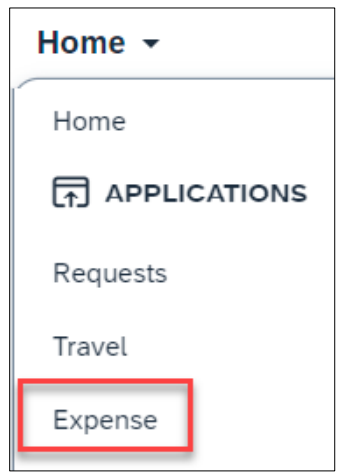

4. Select **Create New Report**.

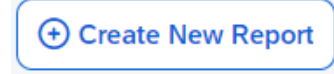

The University of Texas<br>Rio Grande Valley **REFERENCE GUIDE: HOW TO SUBMIT MILEAGE REIMBURSEMENT-INTERCAMPUS TRAVEL** Accounts Payable

5. Populate all required fields and click **Create Report.**

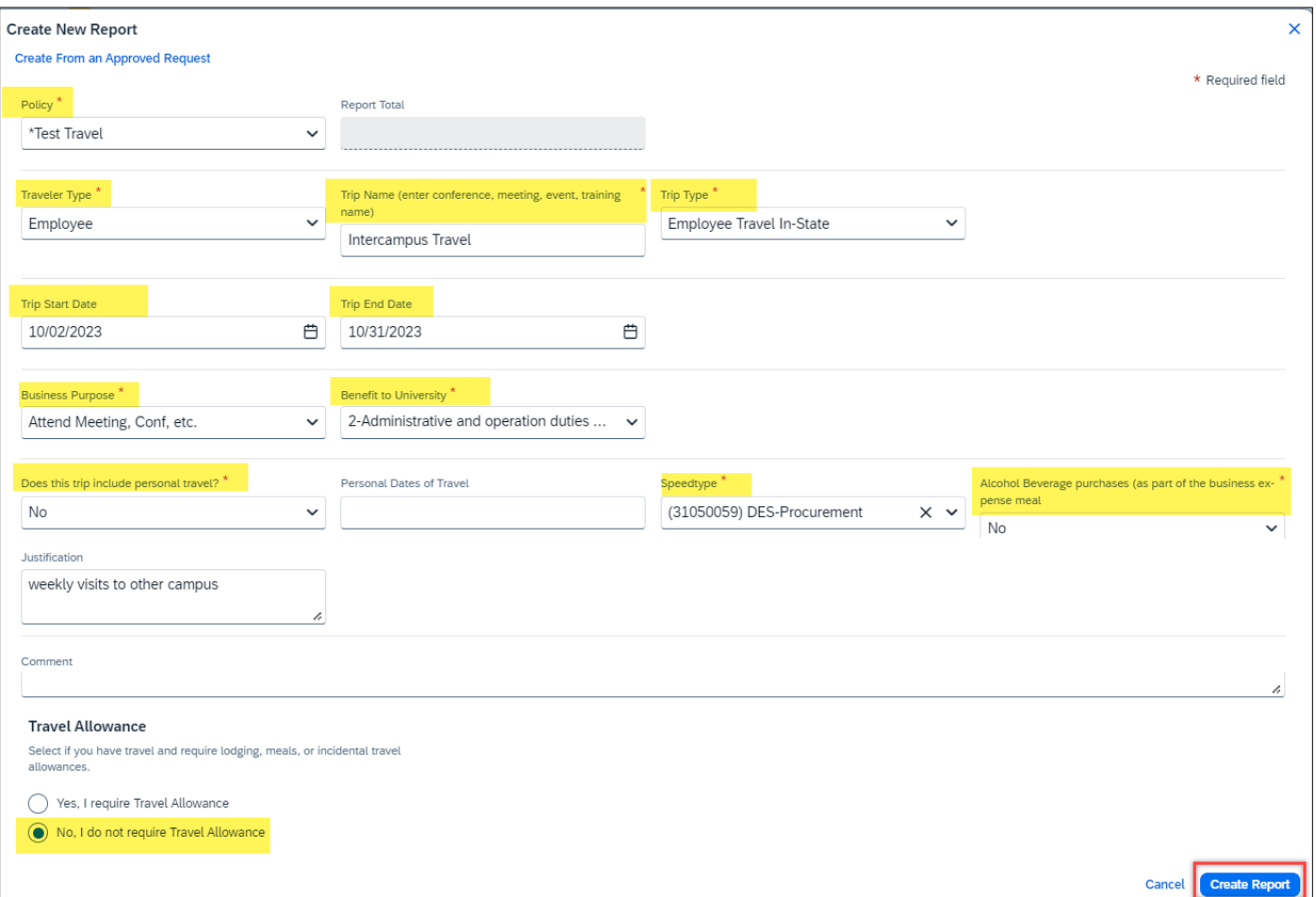

*\*this expense report will not require Travel Allowance as meals are not eligible for reimbursement.* 

- 6. Click **Add Expense**.
- 7. Select **Create New Expense.**

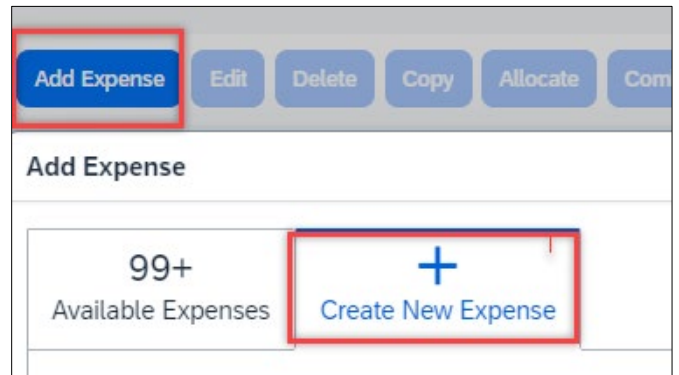

The University of Texas<br>Rio Grande Valley **REFERENCE GUIDE: HOW TO SUBMIT MILEAGE REIMBURSEMENT-INTERCAMPUS TRAVEL** Accounts Payable

- 8. Select the appropriate mileage expense type.
	- When traveling campus to campus, choose one of the first 8 options, otherwise select Personal Car Mileage.

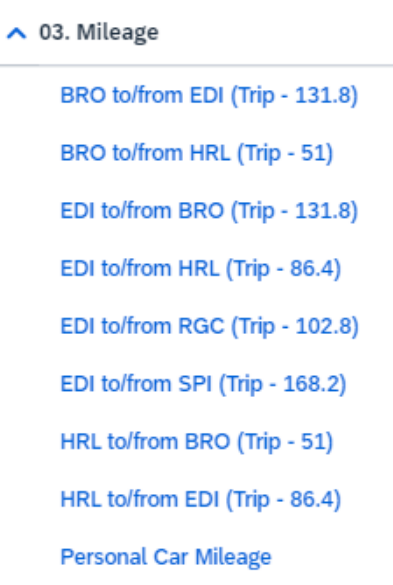

9. Populate required fields then click on **Save Expense** or **Save and Add Another**.

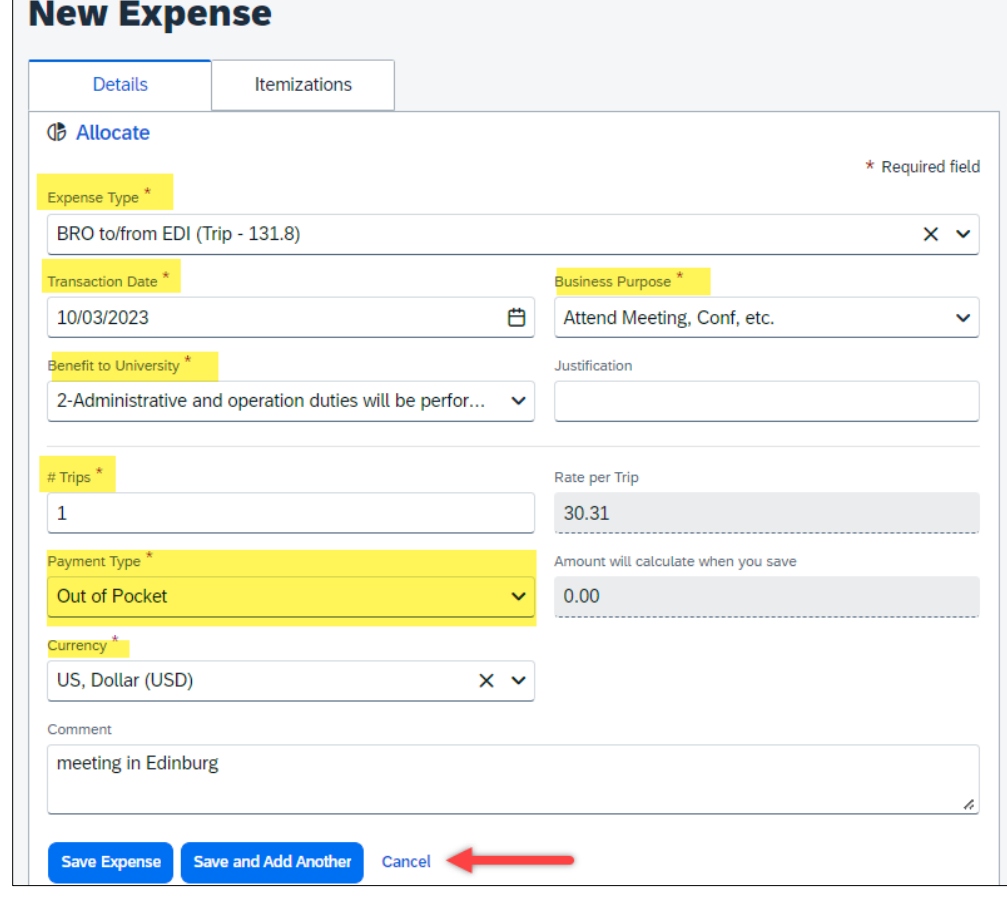

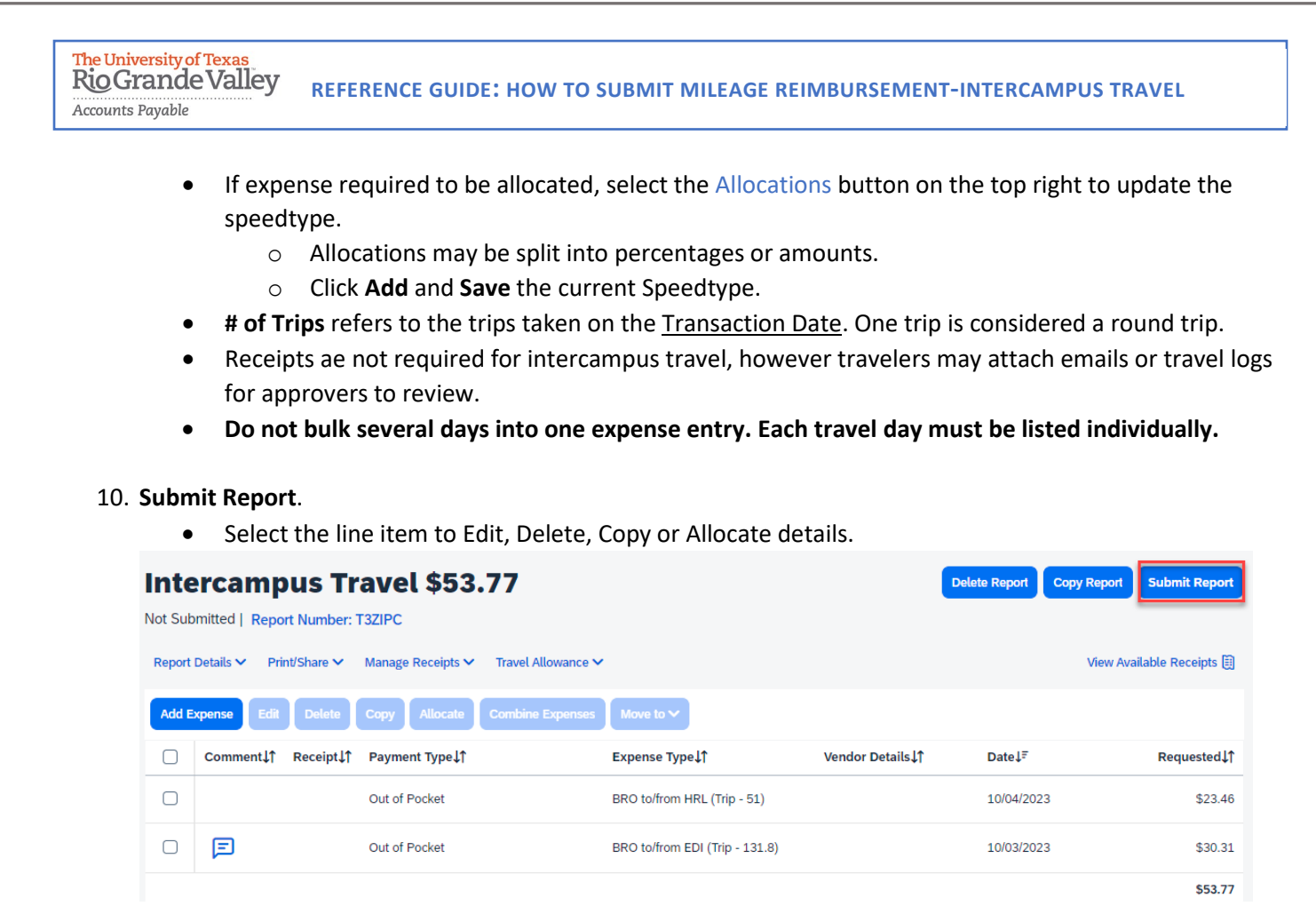

- 11. Click **Accept & Continue** the User Electronic Agreement.
- 12. Click **Submit Report**.